# **Schedule a meeting using Zoom for Google Workspace add-on**

This guide assumes that you have [activated your UM Zoom account.](https://universityofmalta.zoom.us/)

The **Zoom for Google Workspace** add-on will help you in scheduling your Zoom meetings easily on your UM Google Calendar.

#### **Note:**

• If you have the **Zoom scheduler** installed on your browser, you need to remove this extension before installing **Zoom for Google Workspace.**

#### **Removing Chrome extensions:**

- 1. Click on the Chrome menu (three dots) at the top-right corner.
- 2. Click on **Extensions**.
- 3. Choose **Manage Extensions**.
- 4. Locate the extension and click the **Remove** button.

#### **Removing Microsoft Edge extensions:**

- 1. Click on the Settings menu (three dots) at the top-right corner.
- 2. Click on **Extensions**.
- 3. In the *Extensions* dialog box, click **Manage extensions**.
- 4. Locate the extension and click on **Remove**.

## **Removing Firefox extensions:**

- 1. Click on the menu (three lines) at the top-right corner.
- 2. Click on **Add-ons and themes**.
- 3. Select **Extensions**.
- 4. Locate the extension and click on the menu next to the extension (three dots).
- 5. Click on **Remove**.

# **Removing Safari extensions:**

- 1. Click on **Safari**, at the top-left corner to open the menu.
- 2. Choose **Preferences**.
- 3. Click on **Extensions**.
- 4. Select the extension and click on **Uninstall**.

1. Access **Google Calendar** from the **Google apps** icon (top-right) in Gmail or any Google Workspace service.

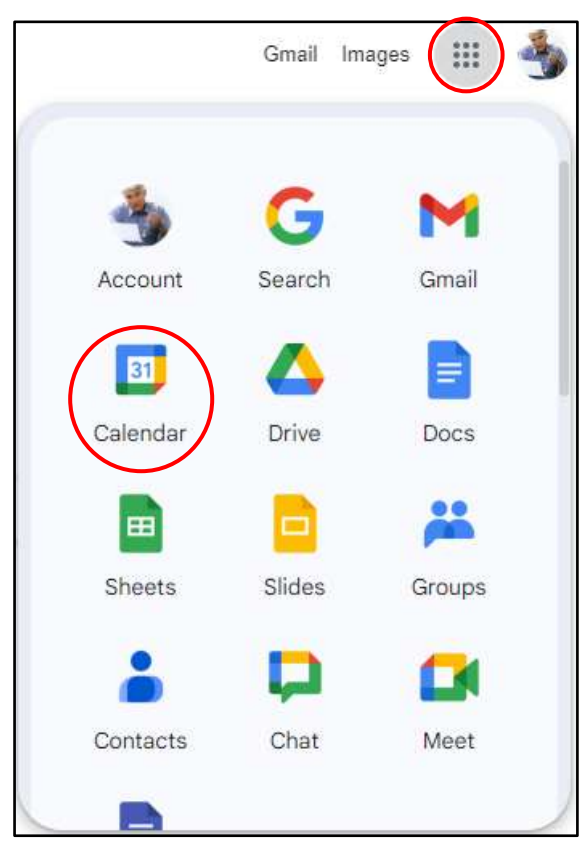

2. Click on **Get add-ons** (the + sign) which is found on the side panel.

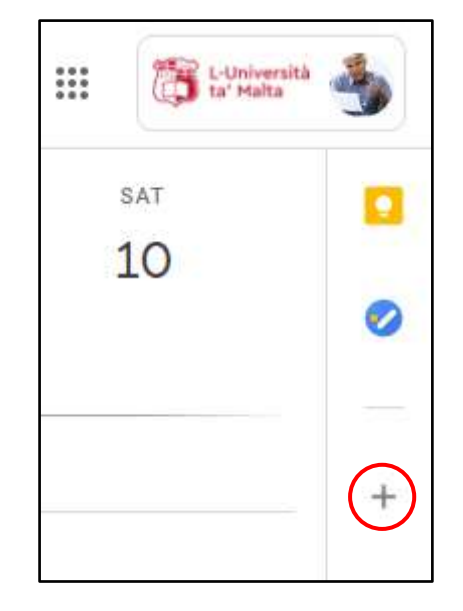

## 3. Click on **Zoom for Google Workspace** when prompted with the add-on window.

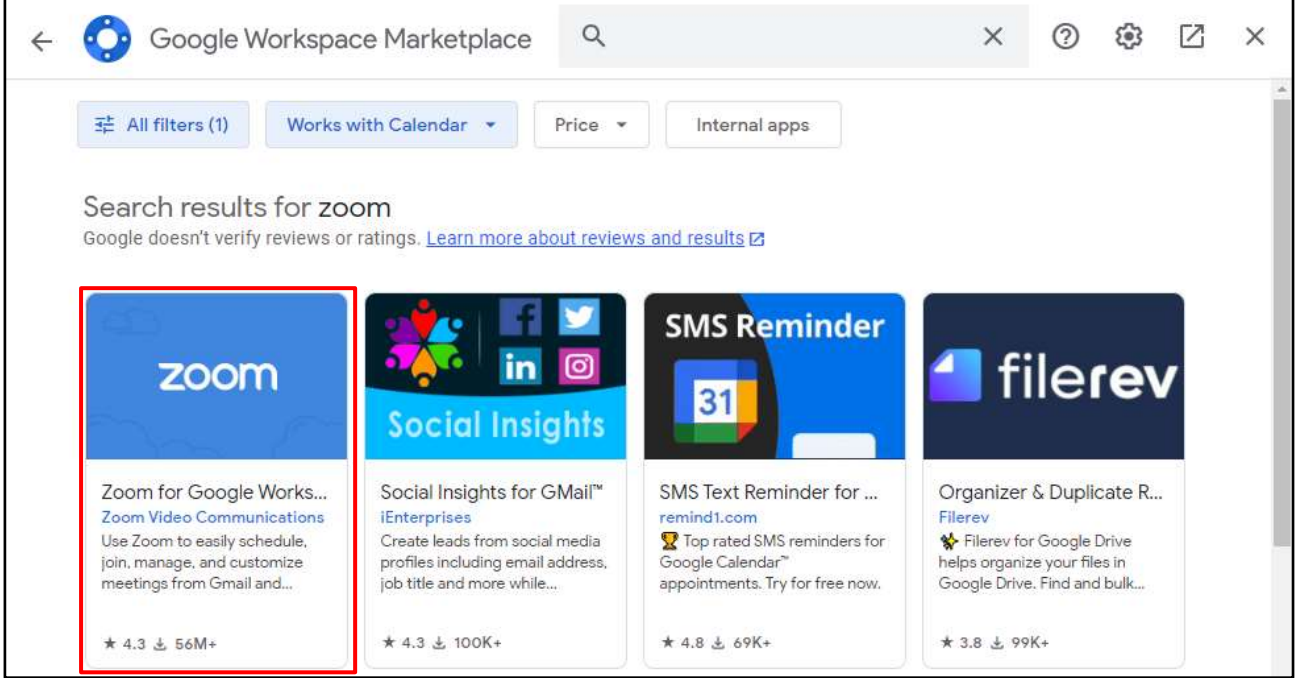

**Note:**

• If the add-on is not prompted immediately, use the search bar and type in **Zoom for Google Workspace**

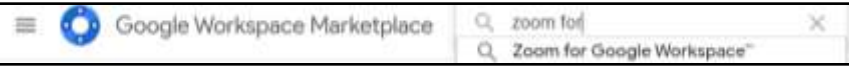

4. Click on **Install**.

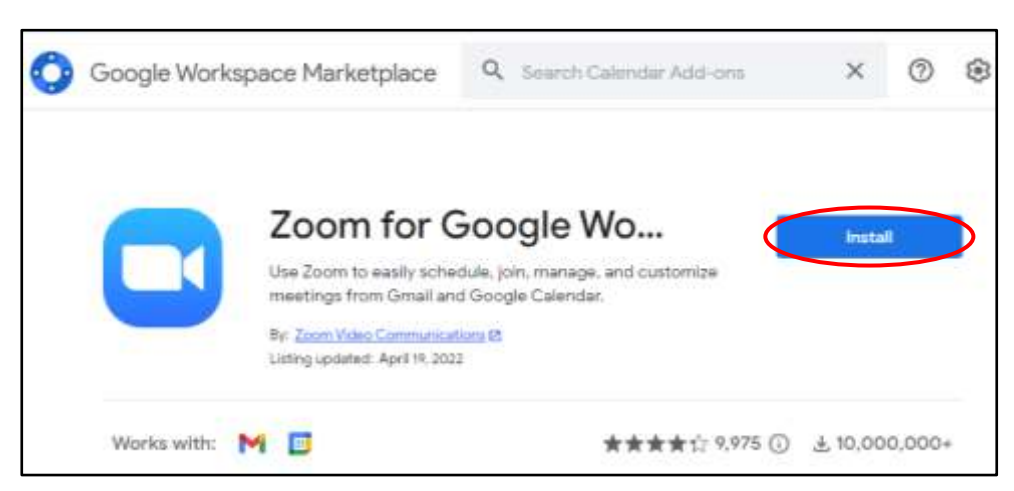

5. When prompted, click on **Continue**.

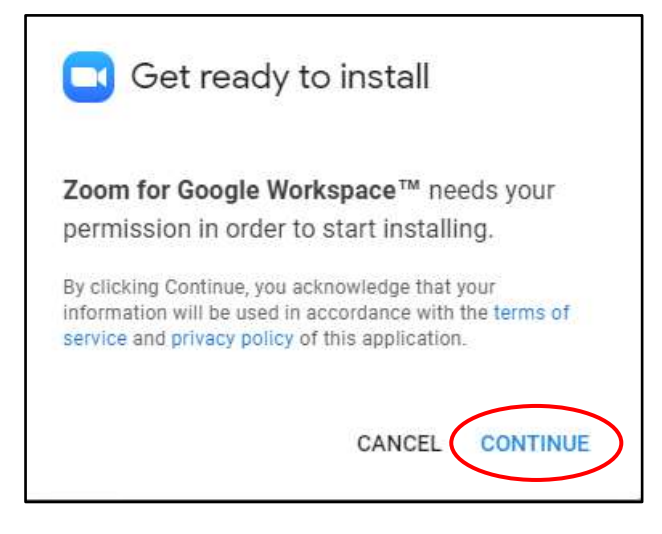

6. If prompted, choose your **UM IT Account**.

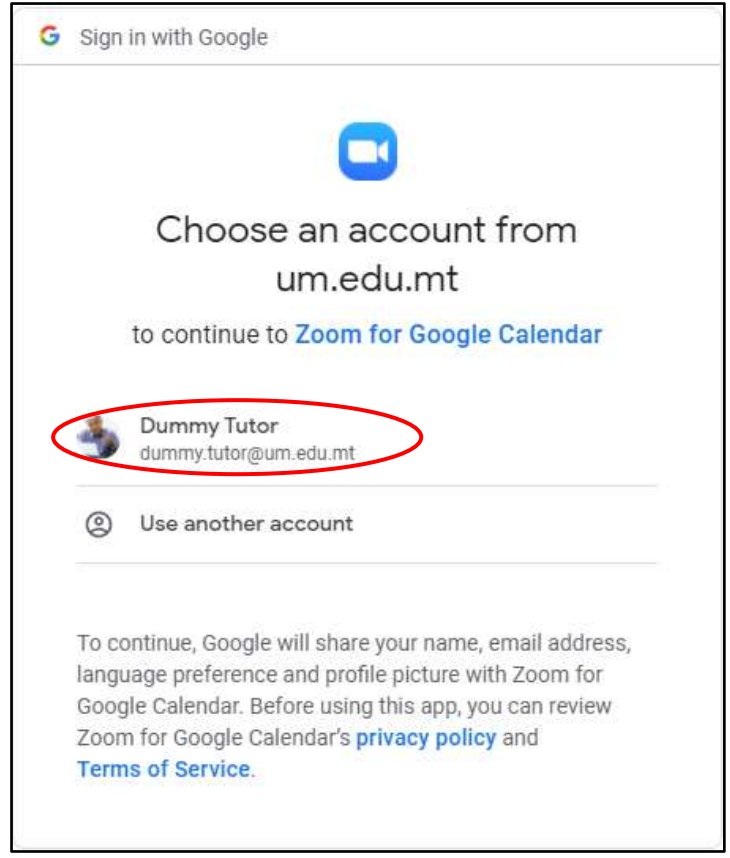

- 7. Click on **Allow** when prompted with access permissions.
- 8. Once access permissions are allowed, Zoom for Google Workspace will finish installing. Click **Done**.
- 9. **Close** the add-on window.

10. In the Google Calendar app, click on the **Zoom for Google Workspace add-on**.

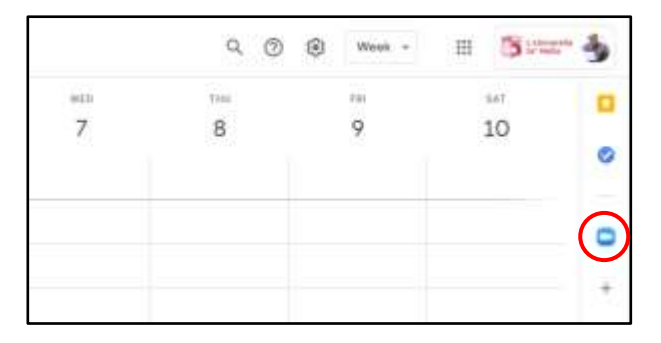

- 11. You should be signed in with your UM IT Account. If it prompts you to sign in, click on **Sign in** and proceed to click on **Sign in with SSO**. In the Company Domain field, enter **universityofmalta** and click **Continue.**
- 12. Within the UM Google Calendar, click on **Create** (top-left corner), and then click on **Event**.

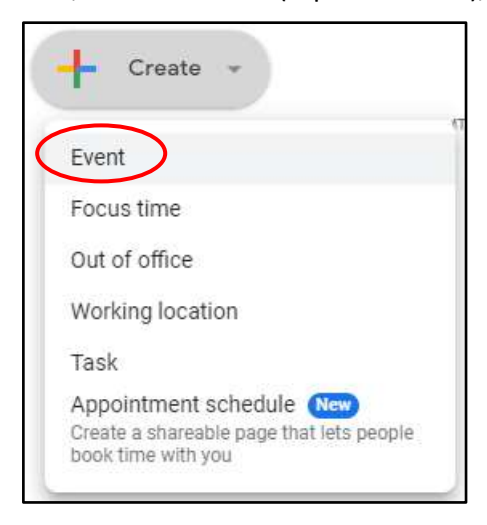

13. In the event window, click on the **video conferencing app** drop-down menu, and choose **Zoom Meeting**.

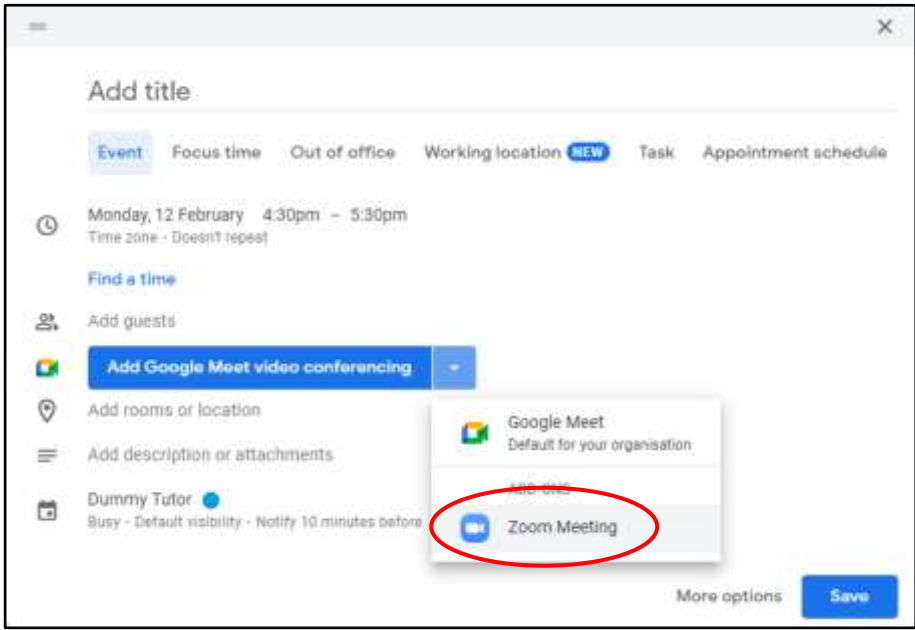

[<sup>ce</sup>] **IW-WEAT** 'Schedule a meeting using Zoom for Google Workspace add-on' is licensed under the Creative Commons Attribution-NonCommercial-ShareAlike 4.0 International License. To view a copy of this license, visit http://goo.gl/R8rwUW.

14. Once you fill in all the details of the meeting, click on **Save**.

If you added guests, you will be prompted to send invitation emails to the guests. Click **Send**.

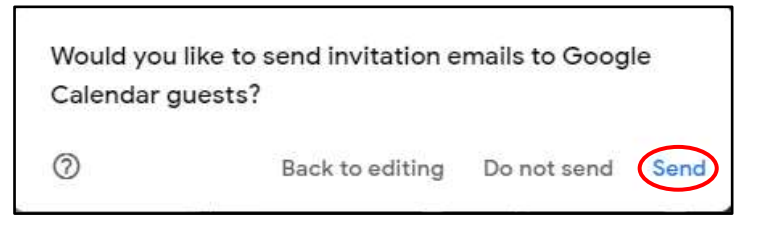

15. The event will show in your Google Calendar according to the date and time set with all the details.

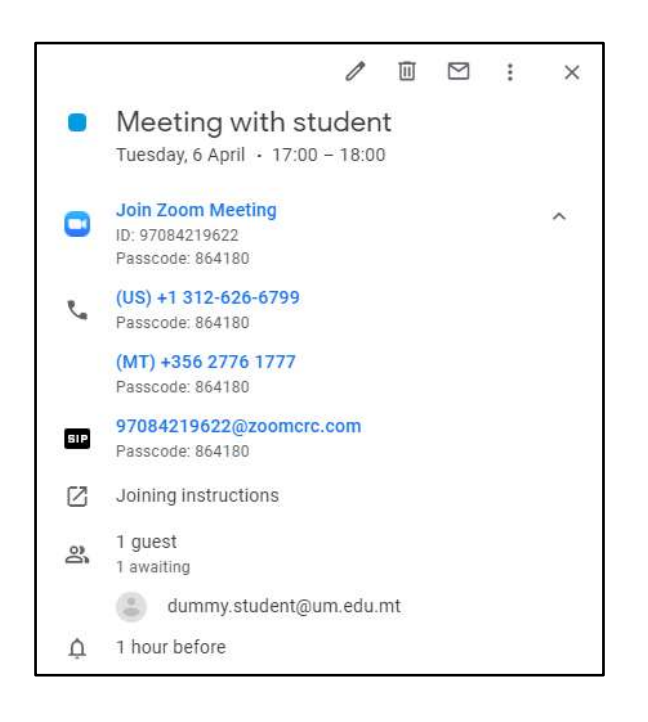